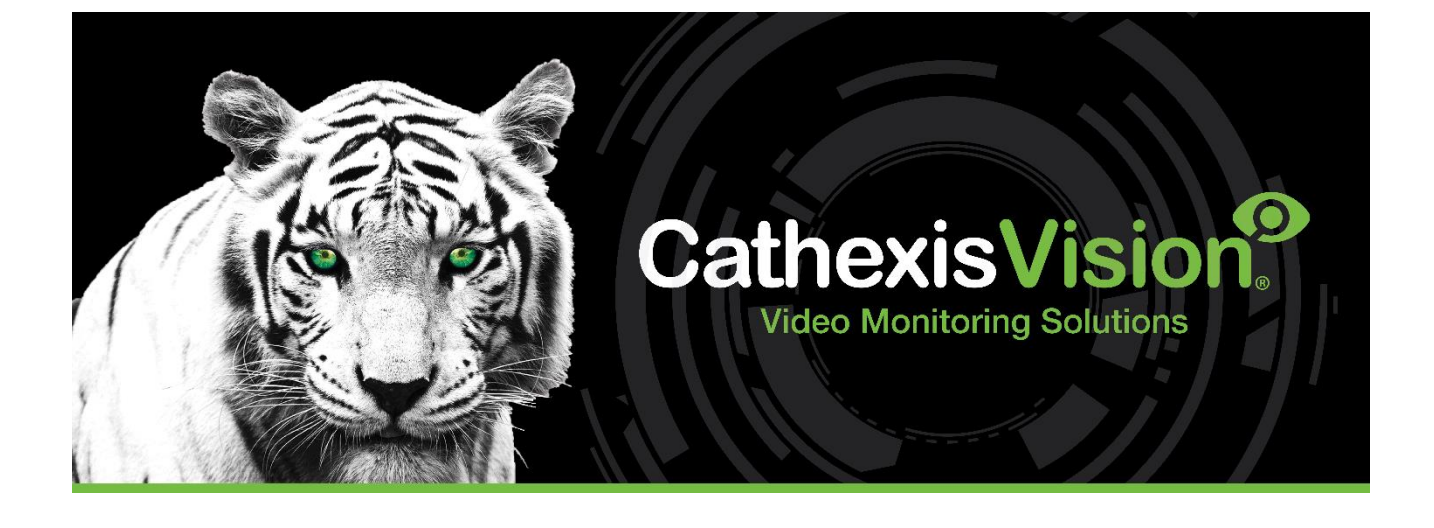

# Herta Facial Recognition Integration App-note

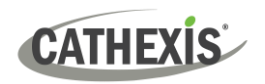

# **Contents**

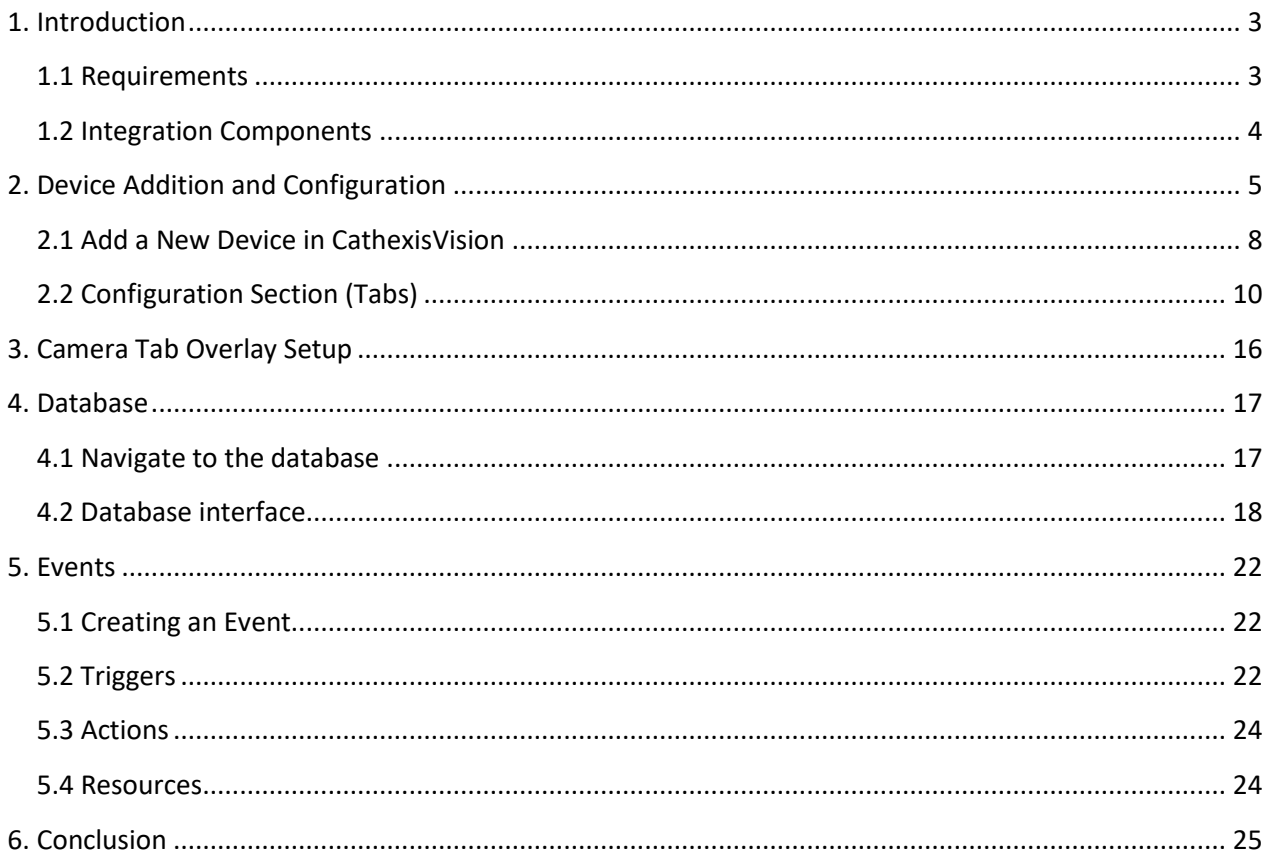

While Cathexis has made every effort to ensure the accuracy of this document, there is no guarantee of accuracy, neither explicit nor implied. Specifications are subject to change without notice. The integration hardware and firmware used are current at the time of the integration development and newer versions of such may not be compatible with the integration.

# <span id="page-2-0"></span>**1. Introduction**

This document details the integration of the Herta Facial Recognition software with CathexisVision software.

# <span id="page-2-1"></span>**1.1 Requirements**

## **1.1.1 Software**

- CathexisVision 2020.3 and later.
- Win 10: 64-bit and later, Win Server 2008 R2 and later.
- Minimum 4GB of RAM required.

#### **Note**:

- 1. For information regarding the regular operation of a Herta FR Software, please consult the relevant Herta documentation.
- 2. There is a General Integration section in the main CathexisVision manual. It contains information on creating an integration database, as well as a general introduction to the Integration Panel. Read over this section.
- 3. The Herta FR software:
	- Herta software version integrated: 3.2.13
	- This integration is compatible with Herta software version 3.3.2.
	- It is highly recommended to install the software on a dedicated server and not the CathexisVision NVR.
- 4. The Herta FR Software is licensed directly with Herta.
- 5. Operators will need to review the latest Herta software requirements for updated information and licensing.

## **1.1.2 Licensing**

The Herta FR Software integration license with CathexisVision requirements are the following:

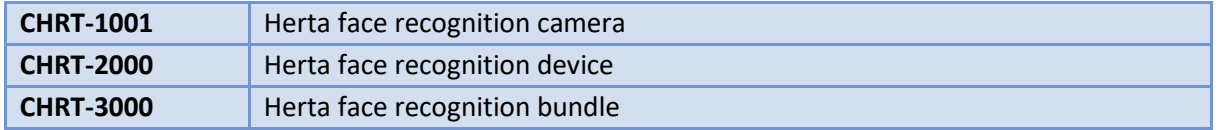

\*There needs to be an API License added to the NVR that will be using Cathexis. This will be detailed below in the [Device Addition](#page-4-0) section.

**Note**: in this integration, a single license will cover multiple linked devices.

#### **A NOTE ON CAMERA CHANNELS**

The CathexisVision software packages have **limits on camera channels**. A multi-sensor camera is physically a single device (camera) but it requires a camera channel for each one of the internal cameras. The same applies to an encoder: a 16-channel encoder will account for 16 camera channels on the CathexisVision software, even though it is a single device.

# <span id="page-3-0"></span>**1.2 Integration Components**

All CathexisVision integrations have two component levels: **Device** and **Object**.

**Device** The device is CathexisVision software's interface, which handles all the interaction between CathexisVision and the integrated hardware. When an integration is added to the CathexisVision system, a device is added.

The messages received from the device are called Device Events.

**Objects** Objects are the individual pieces of hardware that comprise the integration. There may be multiple "object types" under the objects group.

#### **USEFUL LINKS**

*To view tutorial videos on CathexisVision setup, visi[t https://cathexisvideo.com/resources/videos](https://cathexisvideo.com/resources/videos)*

*Find answers to Cathexis Frequently Asked Questions:<https://cathexis.crisp.help/en/?1557129162258>*

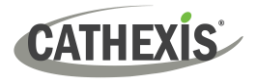

# <span id="page-4-0"></span>**2. Device Addition and Configuration**

This section will detail the procedure for setting up the two systems to effectively communicate with each other.

In order for a camera to be added to the Herta software, it needs to first be added to the Cathexis software.

Refer to CathexisVision Quickstart or Setup manual.

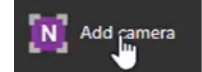

In the **Herta interface**, click on **Add camera**. This will open the addition window.

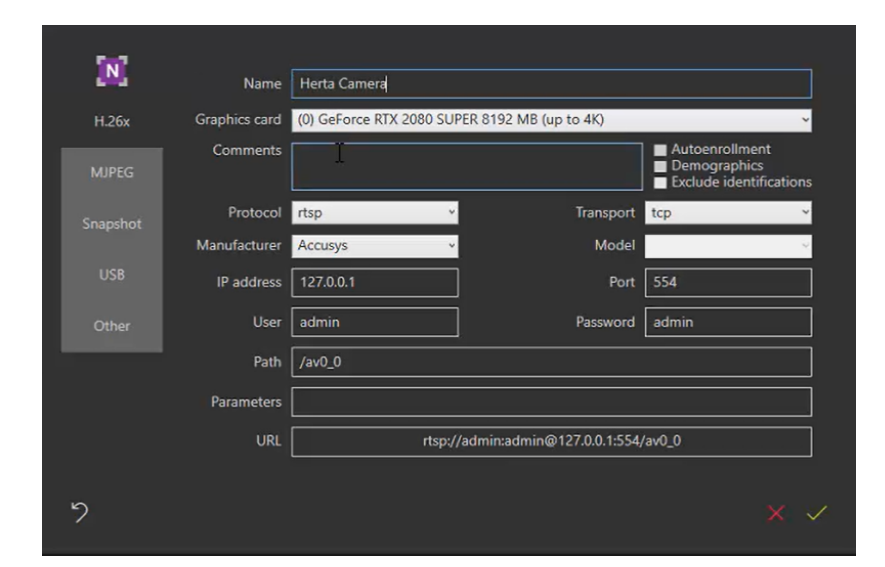

Give the device a descriptive **name**. Select the **correct graphics card.**

Select the following: Protocol – rtsp Transport – tcp Manufacturer - **Other**

Add the **IP address** of the NVR that is being connected to (the unit on which Cathexis software is installed).

Port number remains the same. Add username and password for the NVR.

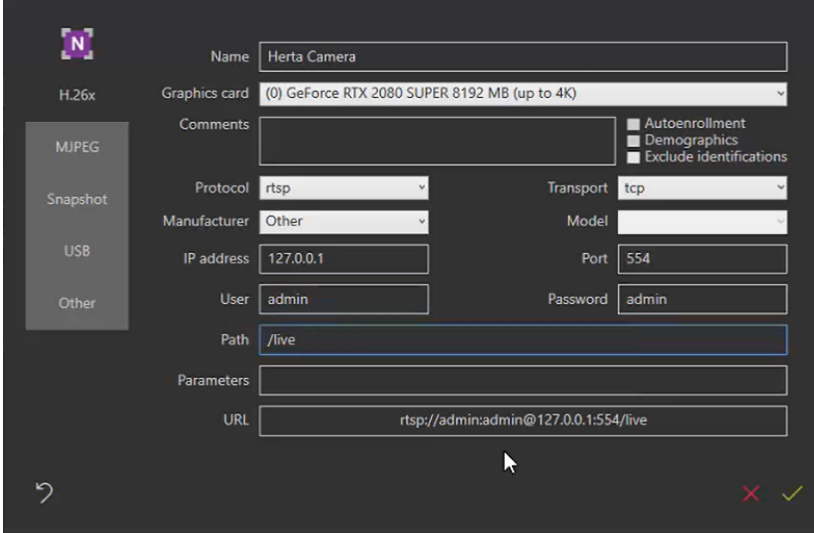

#### For Path, enter **/live**

To find the Parameters for this camera, go to the Cathexis web interface.

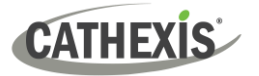

**Note**: if accessing in Chrome, download the JSONView extension so that it is easier to extract information from the web interface.

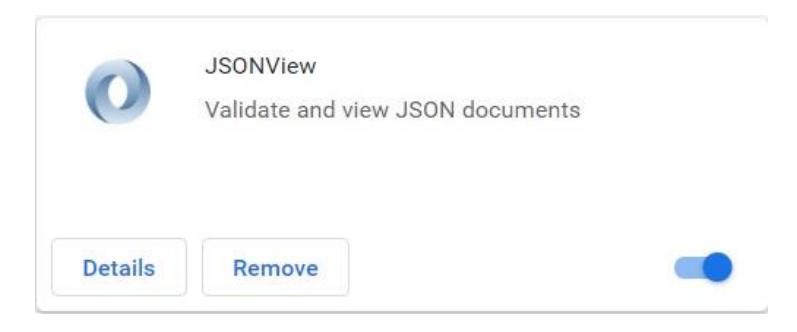

**Note**: in order to connect to this web interface, the Cathexis NVR needs to have the Cathexis API License or the following information will not be displayed.

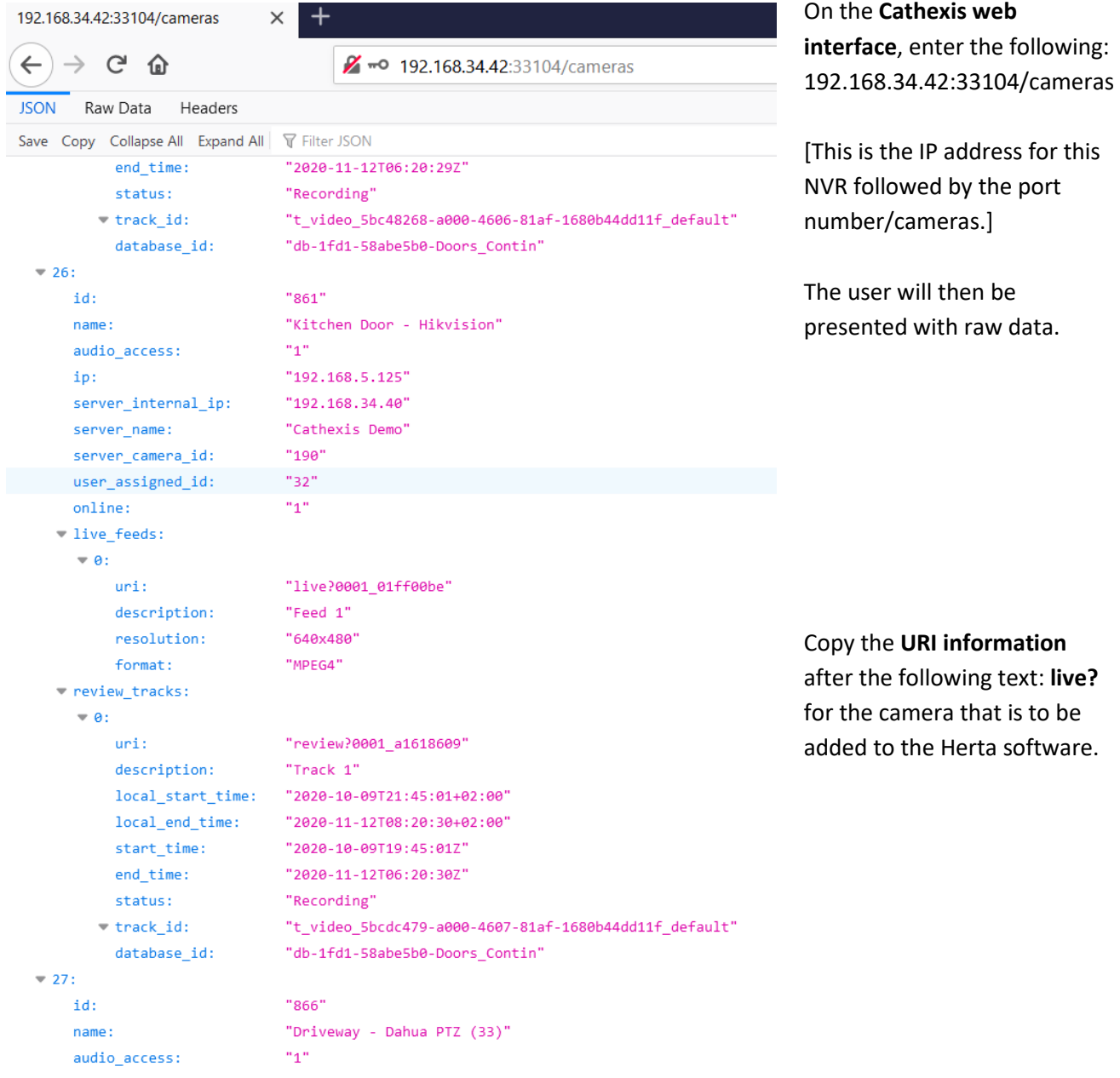

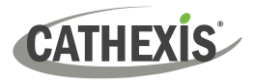

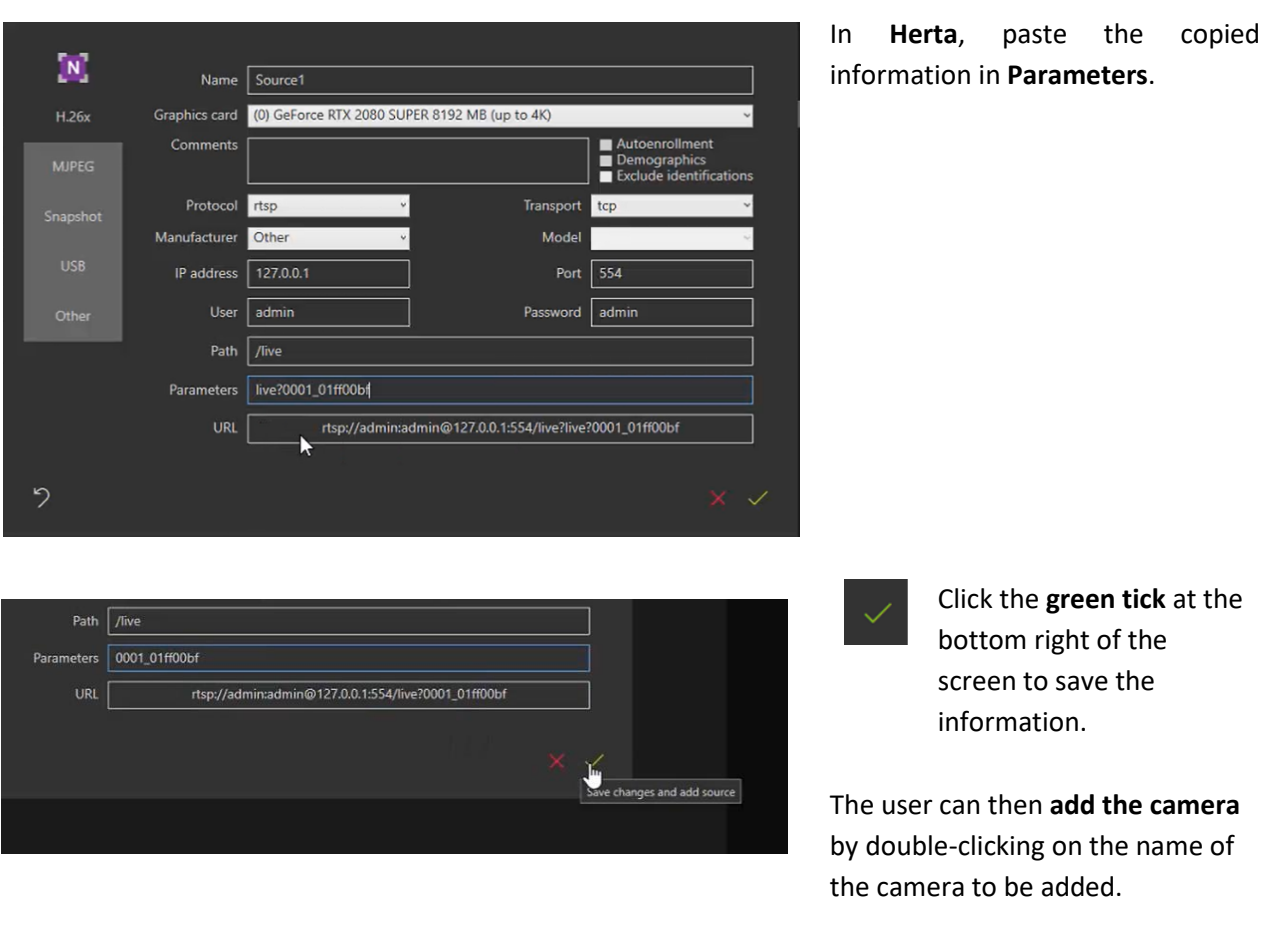

**Note**: If using Herta Software Version 3.3.2 the following further configuration step must be done:

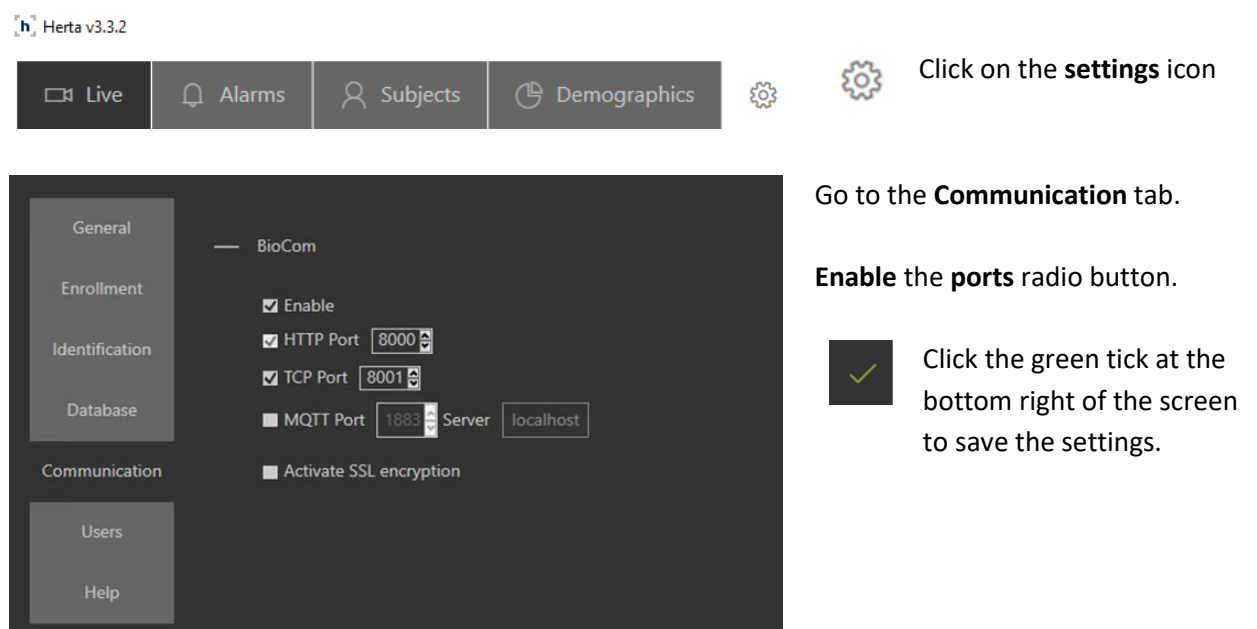

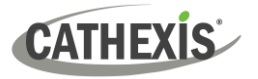

# <span id="page-7-0"></span>**2.1 Add a New Device in CathexisVision**

Integrations are added on a server-by-server basis. They are managed in the Integration Devices panel, under the Setup Tab of the servers to which they are added. To get to the Integration Panel, follow this path:

# **2.1.1 Integration Devices Panel**

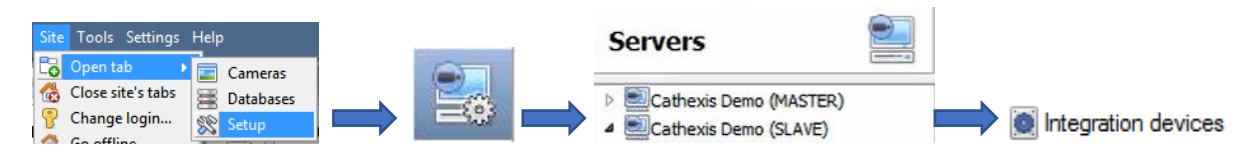

There are two sections in the Integration Panel:

- 1. The **devices** list will list the integration devices attached to the integration database.
- 2. The **Configuration** section enables editing/reviewing the device selected in the **devices** section.

#### *2.1.1.1 Device Addition*

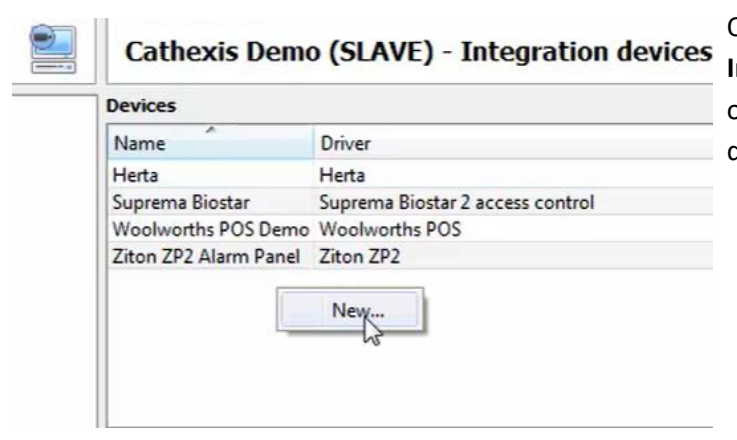

Once in the Integration Panel, click on **Integration devices**, and then right-click on the tab at the top to **add** a new device.

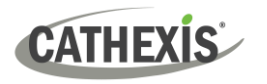

New integration device

Name

Connection

Port

Configure the device

IP address  $\begin{array}{ccc} \hline \end{array}$  . . .

8001

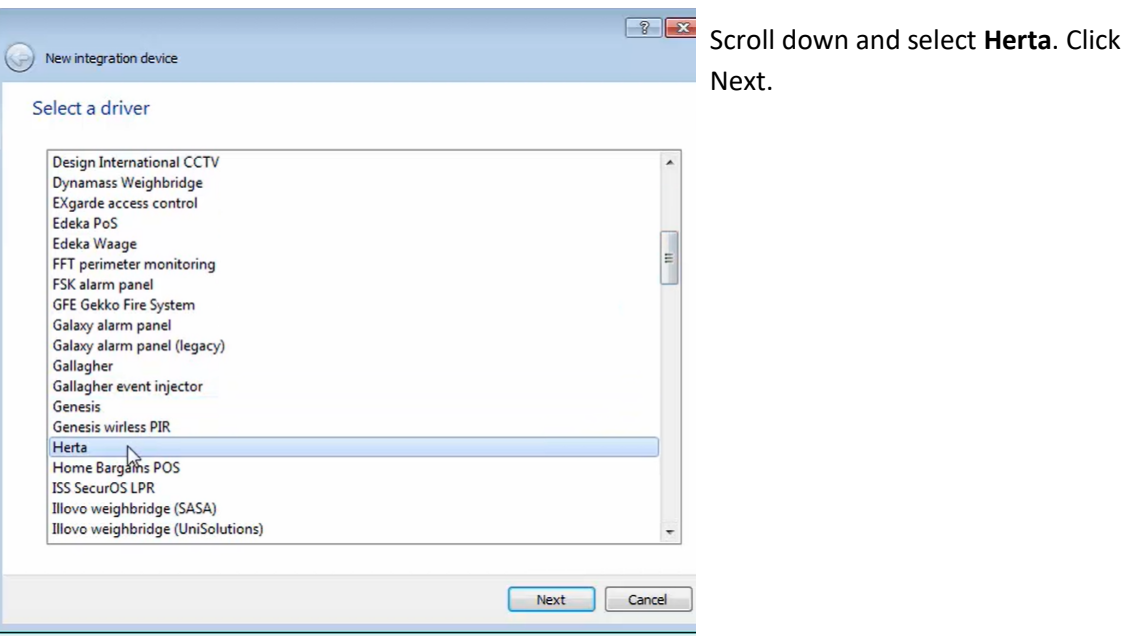

Enter **Name**, the **IP address** of the computer Herta is installed on, and **the port number** the information is being sent on. The default port number is 8001. Click **Finish**.

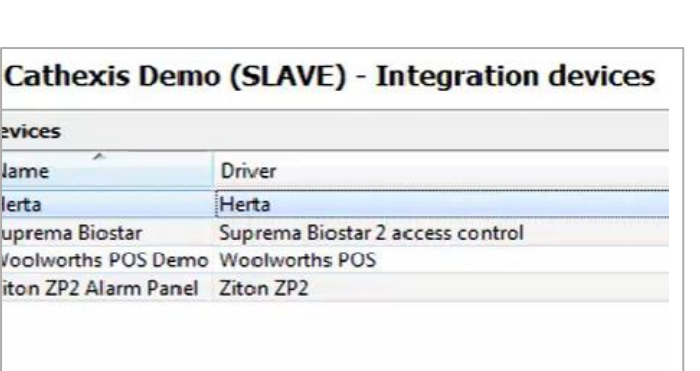

The Herta device will be shown in the integration devices panel.

Į.

 $\Rightarrow$ 

# <span id="page-9-0"></span>**2.2 Configuration Section (Tabs)**

The configuration section is divided into several tabs. They are: **Object configuration, Object properties, Device events, Object Groups,** and **General.** 

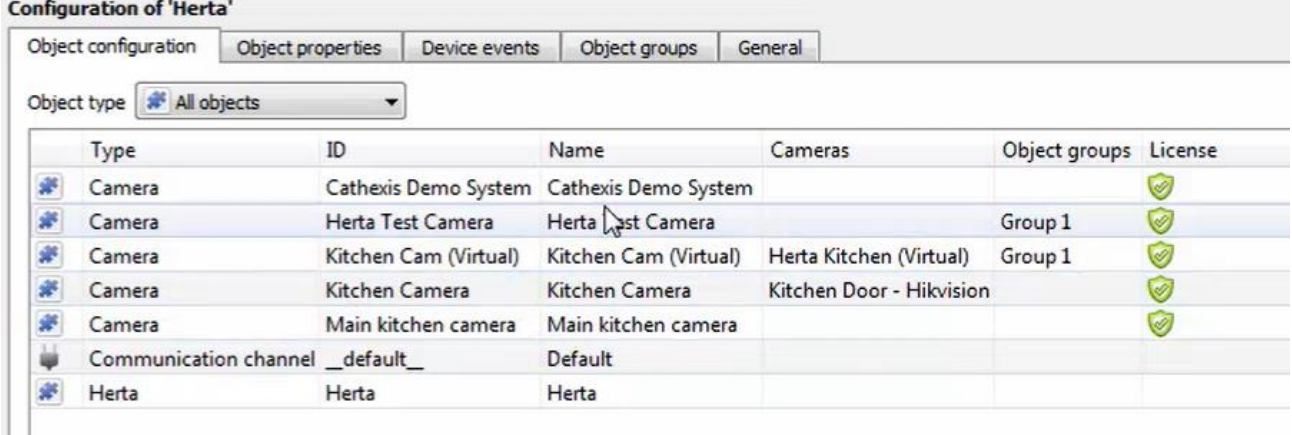

# **2.2.1 Object Configuration Tab**

The object configuration tab is the tab where all the individual objects that comprise the integration may be viewed.

The Herta device will add all the information for the cameras that have already been added, but the newlyadded camera needs to be linked to the Herta device.

#### *2.2.1.1 Properties: Cameras*

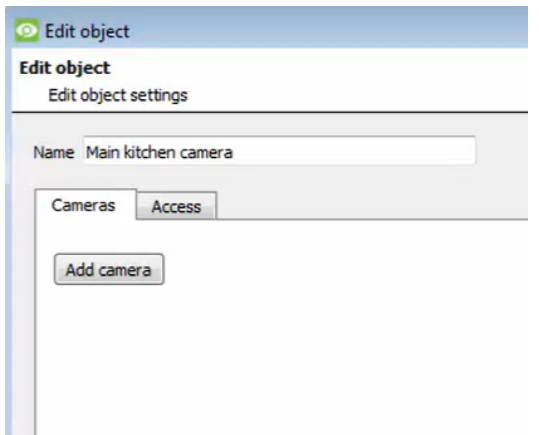

Double-click the object that needs to be linked to a camera. This will open a new window.

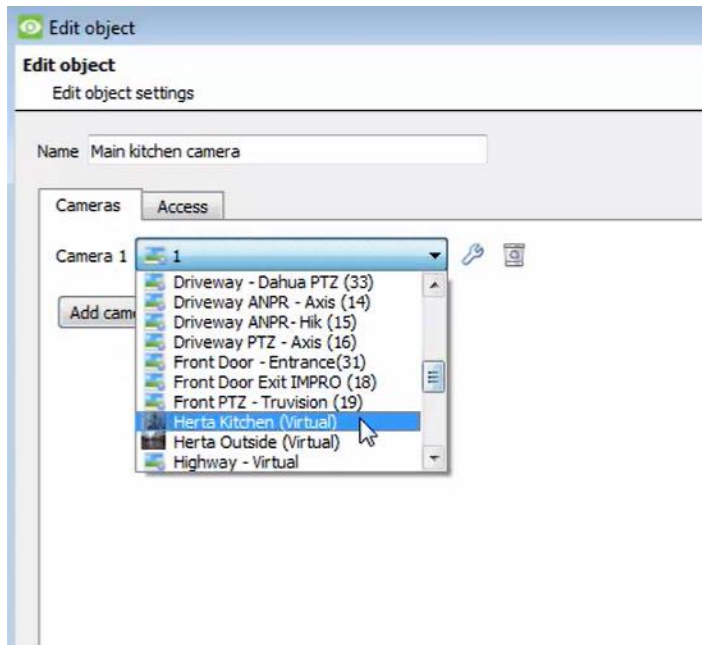

Scroll through the drop-down menu and select the camera to be linked to the object. Click OK.

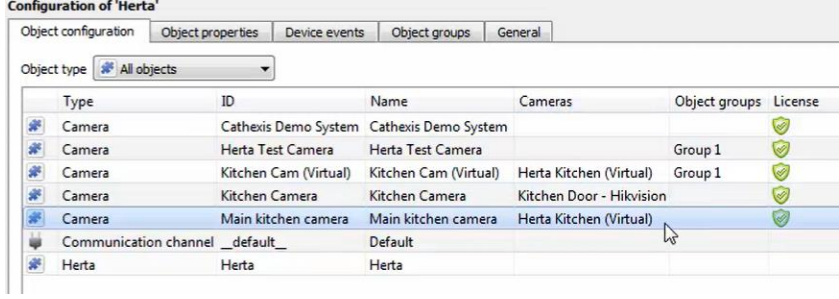

The newly-added camera will link and be shown in the cameras tab.

## *2.2.1.2 Configure Overlays*

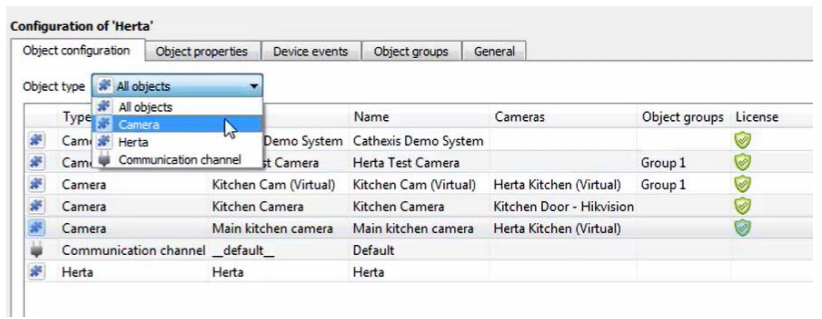

From here, the user can filter **All objects** to **Camera**. To change the default overlays, click the settings icon:

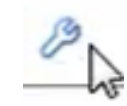

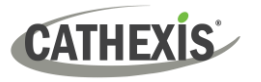

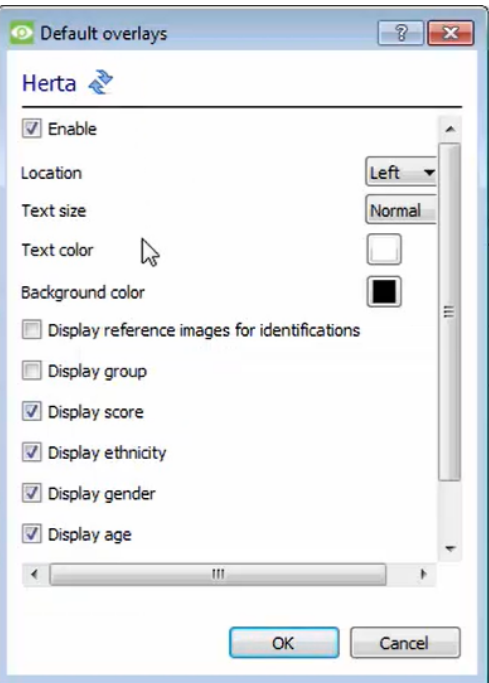

Default overlays can then be changed as desired.

## **Configure individual overlays**

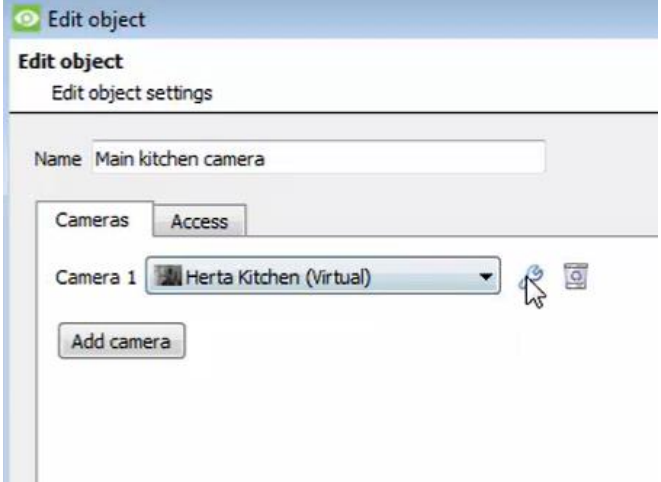

To configure overlays for each camera as needed, double-click the name of the camera and then click on the settings icon.

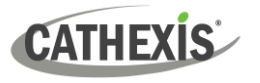

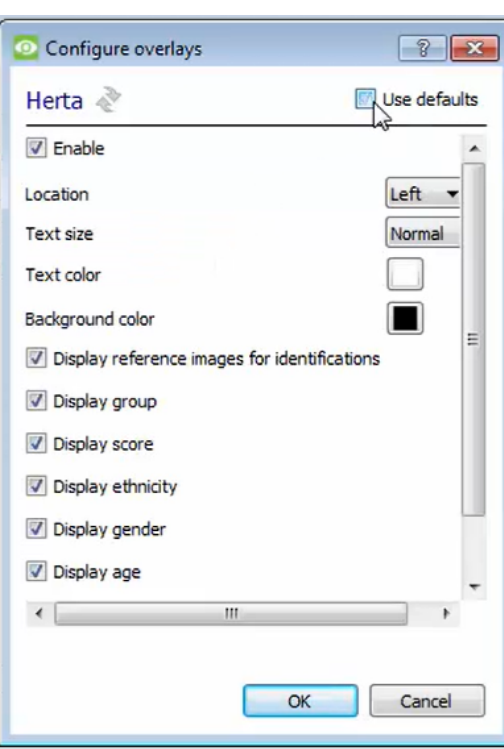

Un-select **Use defaults** and change accordingly.

# **2.2.2 Object Properties Tab**

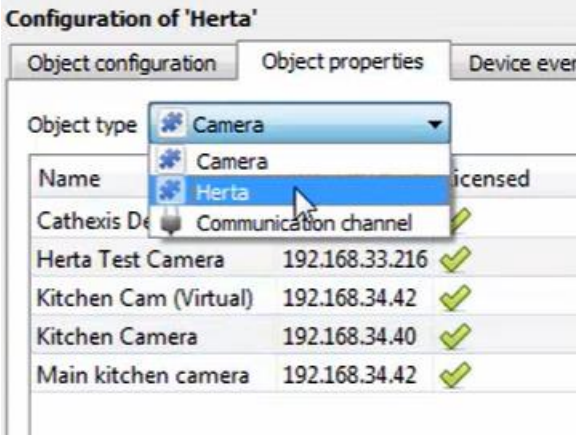

The Object properties tab allows objects to be viewed, sorted by type. This tab displays information for the cameras and for the Herta device.

# **2.2.3 Device Events Tab**

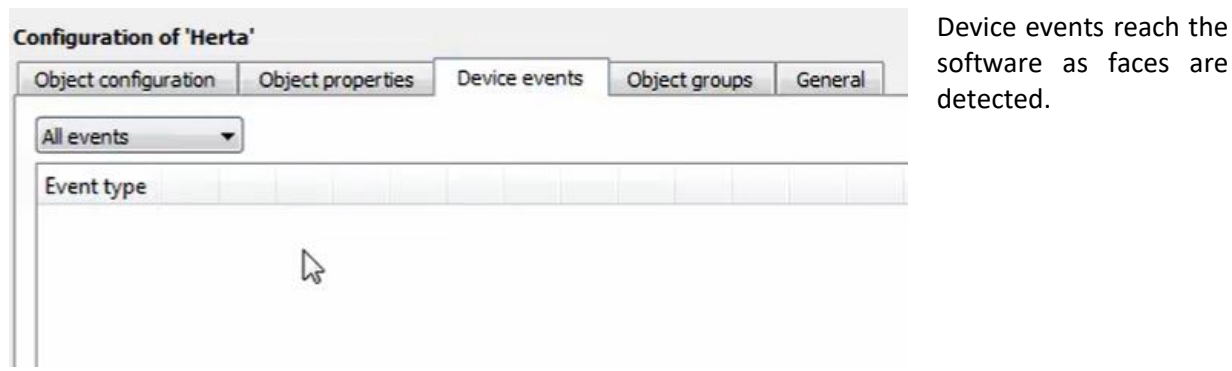

of be

# **2.2.4 Object Groups Tab**

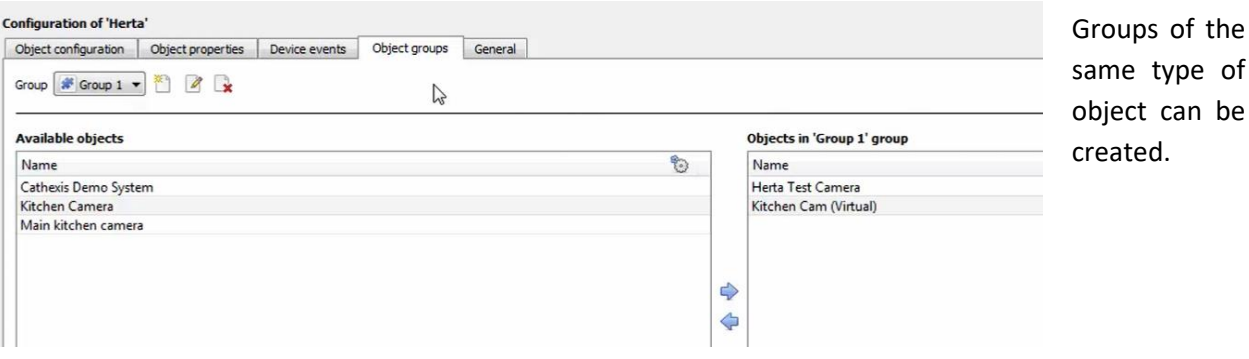

*2.2.4.1 Create a Group*

×۹ To create a group, click on this icon.

Í To edit a group, click on this icon.

**Note**: once a group has been created, the object type of the group may not be edited.

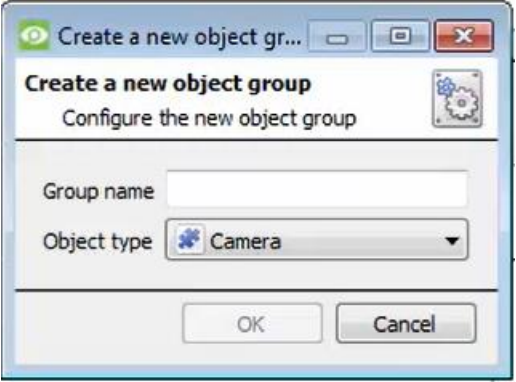

When creating a group, select the object type to include in the group. Users can add Cameras or Herta devices into groups. Once the group is created, the available objects panel will fill up with all available objects of that type. From this list, choose which objects to use in the Group.

Give the group a descriptive **Group name.**

Click on the drop-down menu to select the **object type** to group.

### **2.2.5 General Tab**

y.

The general tab deals with the integration database. Here, add a database in order to store all the information.

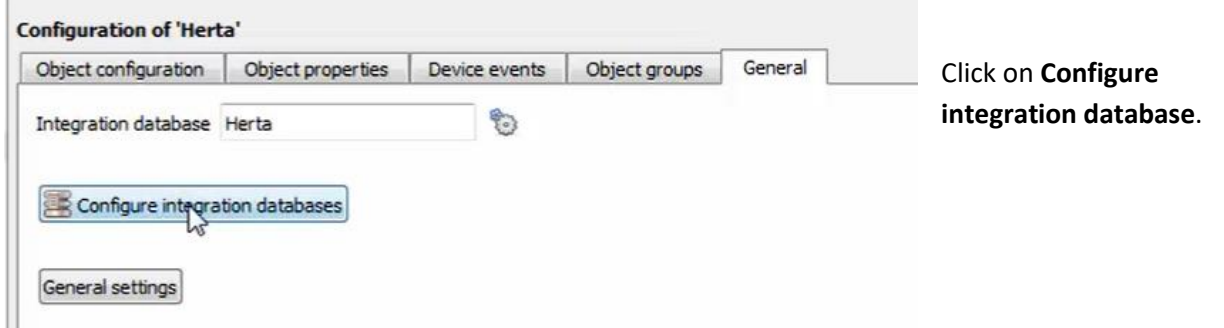

![](_page_14_Picture_0.jpeg)

#### *2.2.5.1 Configure a new database*

![](_page_14_Picture_61.jpeg)

Enter the name of the database.

For Driver, scroll down and select Herta (1.1.1). Then click OK. All the information will now be stored in the metadatabase.

**Note**: The information on setting up an integration database may be found in the **Integration Devices General Settings** section of the CathexisVision Setup Manual.

#### *2.2.5.2 General settings*

![](_page_14_Picture_62.jpeg)

Click on **General settings** to change information as required.

![](_page_15_Picture_0.jpeg)

# <span id="page-15-0"></span>**3. Camera Tab Overlay Setup**

![](_page_15_Figure_3.jpeg)

To get to the Cameras tab, right-click on the top panel. Go to Open tab. Then select Cameras.

![](_page_15_Figure_5.jpeg)

The operator can then select the camera that has the Herta software connected to it.

Double-click the Herta camera, and it will show up on the screen.

![](_page_15_Picture_8.jpeg)

![](_page_15_Picture_9.jpeg)

Clicking on this icon will bring up the overlay options for this video feed.

**Note**: faces in the above image have been covered to protect privacy.

![](_page_16_Picture_1.jpeg)

# <span id="page-16-0"></span>**4. Database**

The database tab allows navigating to the databased entries, for each individual database. In the database tab, each database is presented as a table. It has built in filters, and the ability to navigate by timestamp. If a database entry has an associated recording, this recording can be launched from within the database tab.

Most integrations will have a different database presentation, and unique filters, due to the different parameters sent to CathexisVision by the integrated device.

# <span id="page-16-1"></span>**4.1 Navigate to the database**

![](_page_16_Picture_83.jpeg)

View information stored in the Integration database, by following the path seen to the left. This will navigate to the Database Tab.

![](_page_16_Picture_84.jpeg)

Once in the databases tab, select the Herta integration database. The databases are ordered under the NVRs that they are attached to. On the left is an image of a Herta database.

**CATHEXIS** 

# <span id="page-17-0"></span>**4.2 Database interface**

![](_page_17_Picture_125.jpeg)

![](_page_18_Picture_1.jpeg)

![](_page_18_Picture_121.jpeg)

## **4.2.1 Scheduled Metadatabase Reports**

Click this icon to open the scheduled report window.

![](_page_18_Picture_5.jpeg)

All created reports will be listed here.

First, click **Add** to create a report. Then **edit** to define the reporting schedule. See below for more detail.

To create, edit, or delete a report, select the entry and click on the corresponding button.

्रे

![](_page_19_Picture_0.jpeg)

#### *4.2.1.1 New Scheduled Report*

Click **Add** and give the report a description.

![](_page_19_Picture_126.jpeg)

Click **OK** when done.

Once the new report is listed with the other reports, select it for editing to define the reporting schedule.

Either right-click the entry and select schedule or select the entry and click the schedule button at the bottom of the screen:  $S$  Schedule

![](_page_19_Picture_127.jpeg)

Add/remove recipients to whom reports will be sent.

**Add recipient**: Click **Add** and enter the email address of the recipient. Multiple recipients may be added. All will receive emails.

**Remove recipient**: Select the recipient from the dropdown menu and click **Remove**.

![](_page_20_Picture_0.jpeg)

## **4.2.2 Generate Metadatabase Reports**

**CLICK** this icon to open the Export window.

![](_page_20_Picture_130.jpeg)

#### *4.2.2.1 Export CSV*

![](_page_20_Picture_131.jpeg)

Select CSV **Format**.

Edit the **Filename** by either entering it straight into

text field (replacing **report.csv)**, or click the  $\mathcal{L}$ to choose a new save folder and filename.

#### *4.2.2.2 Export PDF*

![](_page_20_Picture_132.jpeg)

Select PDF **Format**.

Give the PDF a **Heading**.

Select either Landscape or Portrait **Orientation** of the PDF. Edit the **Filename** by either entering it straight into text field

(replacing **report.csv)**, or click the to choose a new save folder and filename.

![](_page_21_Picture_1.jpeg)

# <span id="page-21-0"></span>**5. Events**

A CathexisVision event has a trigger, which causes an action. Set integrated devices to act as triggers, or as actions. This document will detail the Herta specific aspects of Events. There is a comprehensive guide to CathexisVision Events in the main setup manual.

# <span id="page-21-1"></span>**5.1 Creating an Event**

To create an event using the Herta device, enter the Events management area:

![](_page_21_Figure_6.jpeg)

1. Once in Events management area, right click on the screen to add a new event. An icon will appear.

![](_page_21_Picture_8.jpeg)

Select **New**:  $\frac{New}{\sqrt{x}}$  This will open up the New Event window.

- 2. Add an event name.
- 3. Once in this window, select the Triggers tab and click on the hyperlink titled, standard triggers
	- a. From the drop-down menu, select **Herta**.

## <span id="page-21-2"></span>**5.2 Triggers**

A trigger is the user defined input that notifies the event to start. The trigger causes the subsequent action (which the user will also define).

## **5.2.1 Trigger Types (Trigger using) or Set the device as the trigger**

![](_page_21_Picture_16.jpeg)

To set the Herta device itself to trigger events, click on the hyperlink **any camera**, and then select the Herta device from the drop-down menu.

Alternatively, choose another trigger from the drop-down menu.

Within the **Trigger using** event setup (it is useful to think of these as master triggers), "device event rules" may be set, which will constrain the events that prompt triggers. After selecting a master trigger type, add a trigger to the event. Click on  $\Box$  New in the Triggers tab. This will bring up the dialogue box below:

#### *5.2.1.1 Any camera*

![](_page_22_Picture_102.jpeg)

For example, within the any camera

 option, select **New** and choose the type of device Event that will be the trigger. Choose from the drop-down menu.

To add/edit/delete a rule (a constraint) use the New, Edit, and Delete buttons on the right-hand side.

![](_page_22_Picture_103.jpeg)

To change the constraint, click on the first hyperlink. This will bring up the full list of available rules (shown here on the left).

To modify the way this rule will be treated, click on the second hyperlink ( $\frac{equals}{}$  in the example). This will display the rules options.

![](_page_23_Picture_0.jpeg)

# <span id="page-23-0"></span>**5.3 Actions**

Once the triggers that are going to initiate the event are defined, Actions can be added.

## **5.3.1 Open Actions Tab**

![](_page_23_Figure_5.jpeg)

## <span id="page-23-1"></span>**5.4 Resources**

![](_page_23_Picture_7.jpeg)

Other options can be changed within the Resources tab.

![](_page_24_Picture_0.jpeg)

# <span id="page-24-0"></span>**6. Conclusion**

This app-note was designed to deal specifically with this integration. For further information about the CathexisVision software, consult the main manual [\(http://cathexisvideo.com/\)](http://cathexisvideo.com/).

For support, email [support@cat.co.za](mailto:support@cat.co.za)